# 창의융합상상소 **GED매뉴얼(교사용)**

[https://ged.kedi.re.kr/에](https://ged.kedi.re.kr/) 접속합니다.

1. '회원가입'을 클릭합니다.

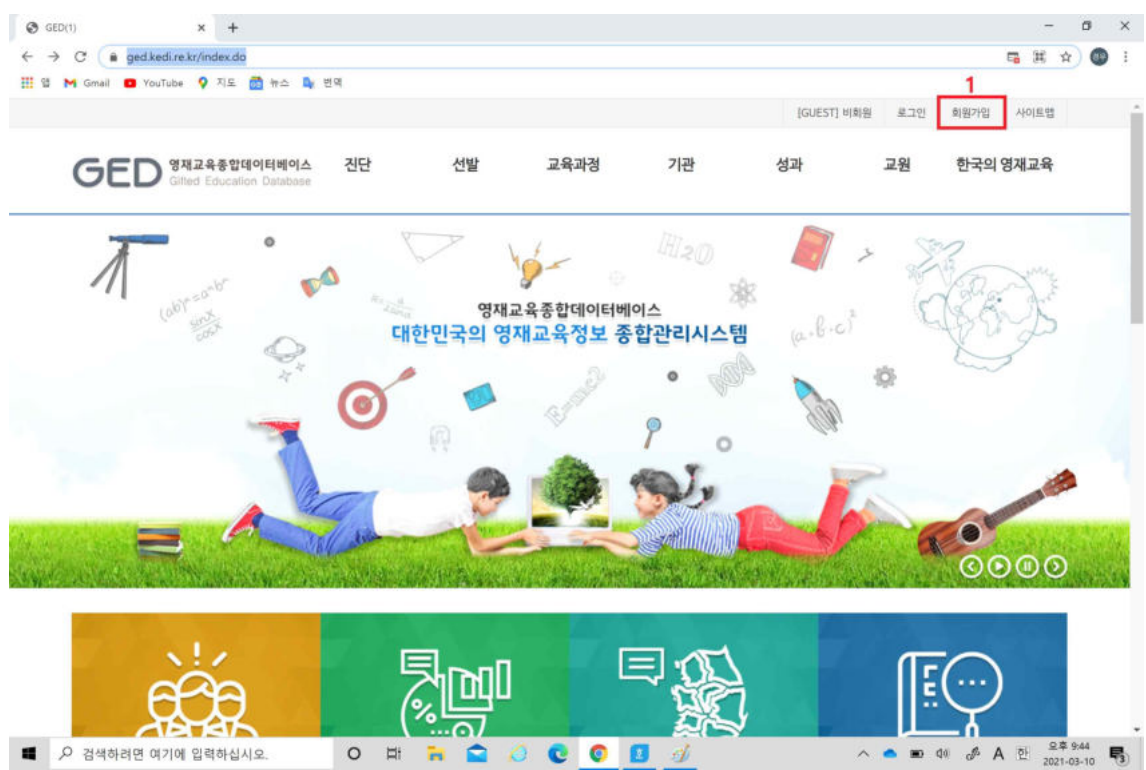

2. '회원 이용약관에 동의합니다'를 모두 체크 후 '동의합니다'를 클릭합니다.

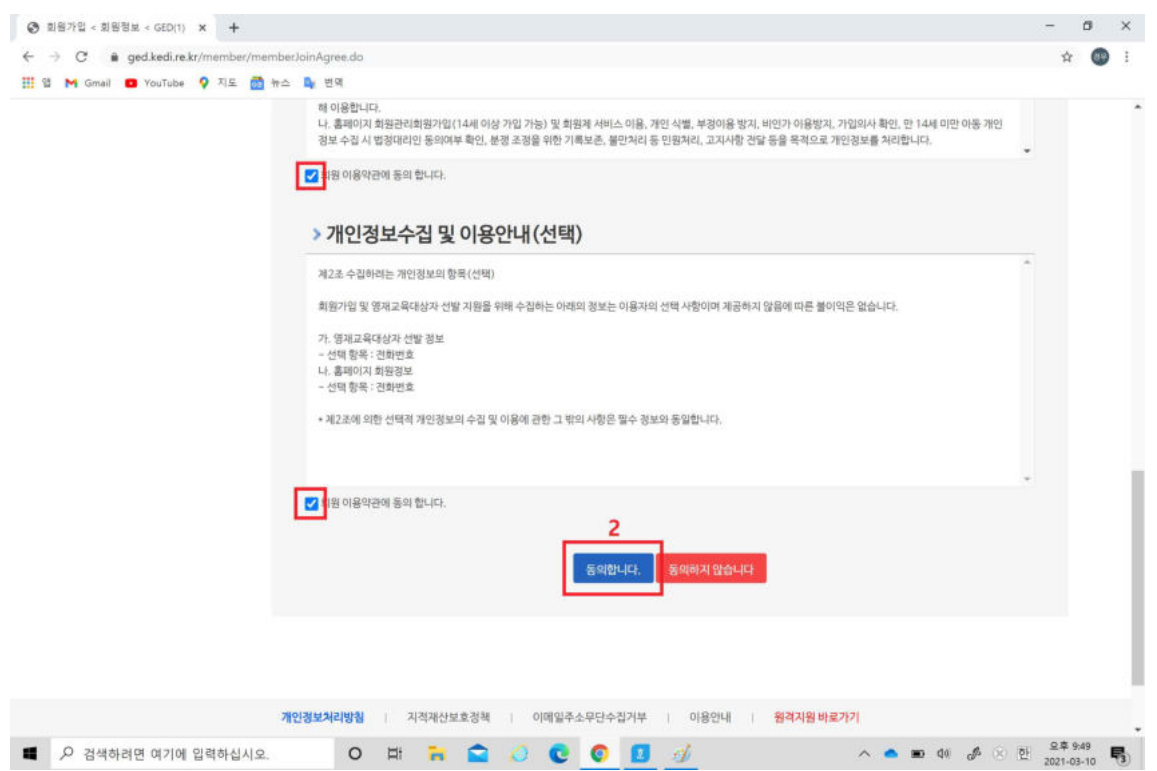

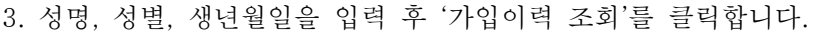

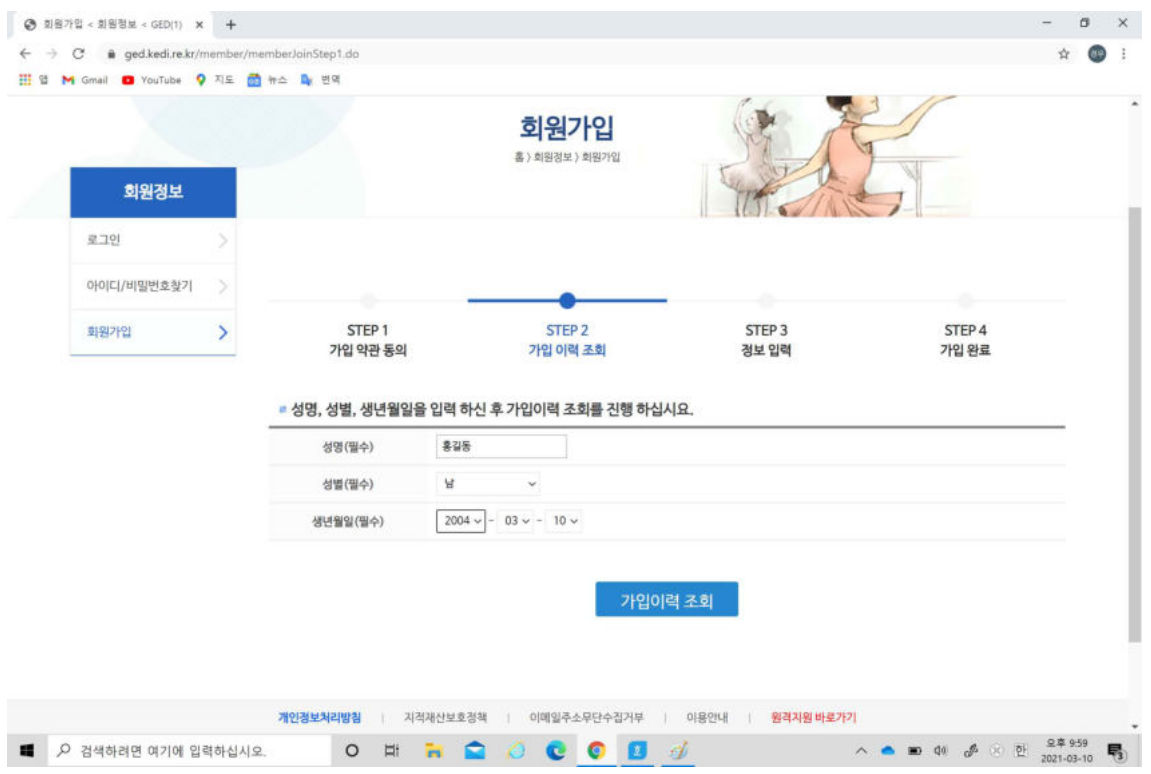

- 4. 아이디를 입력 후 '아이디 중복확인'을 클릭하고 비밀번호와 비밀번호 확인을 모두 입력 합니다.
- 5. 가입구분에서 '일반교원'을 선택합니다.
- 6. '우편번호 검색'을 누릅니다.

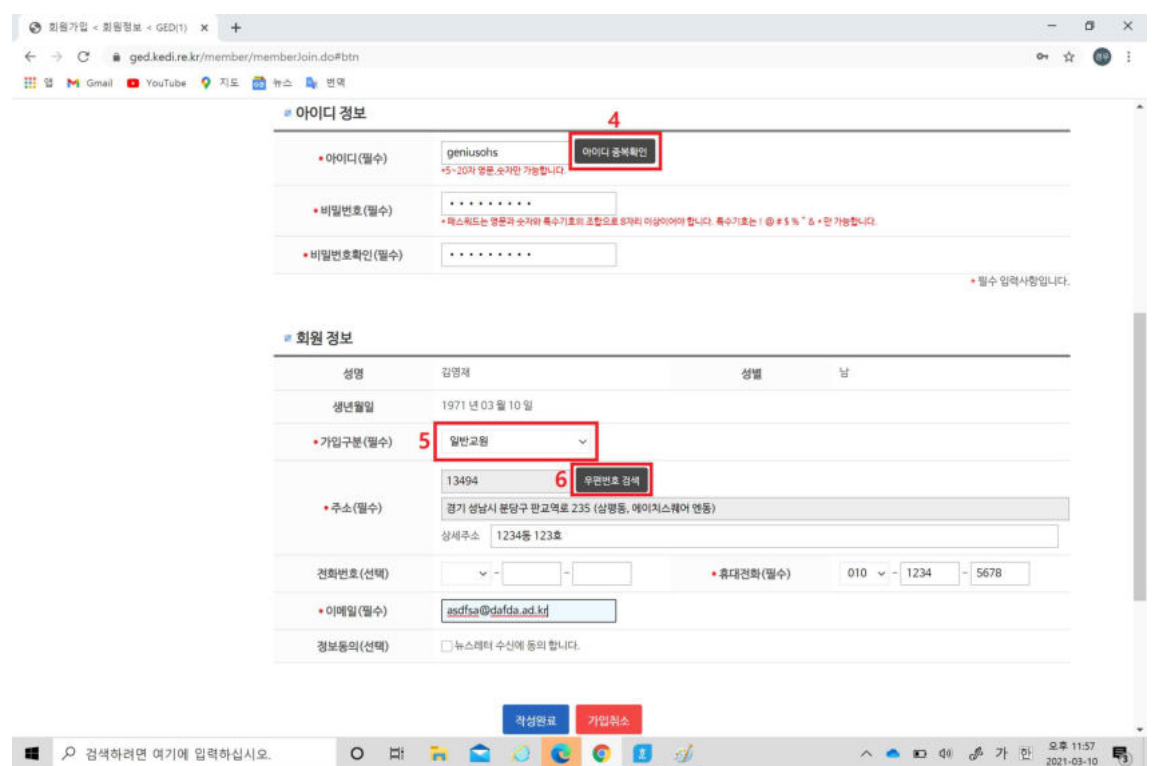

7. 검색창에 선생님의 집주소 도로명을 입력후 검색합니다.

8. 주소를 확인 후 클릭합니다.

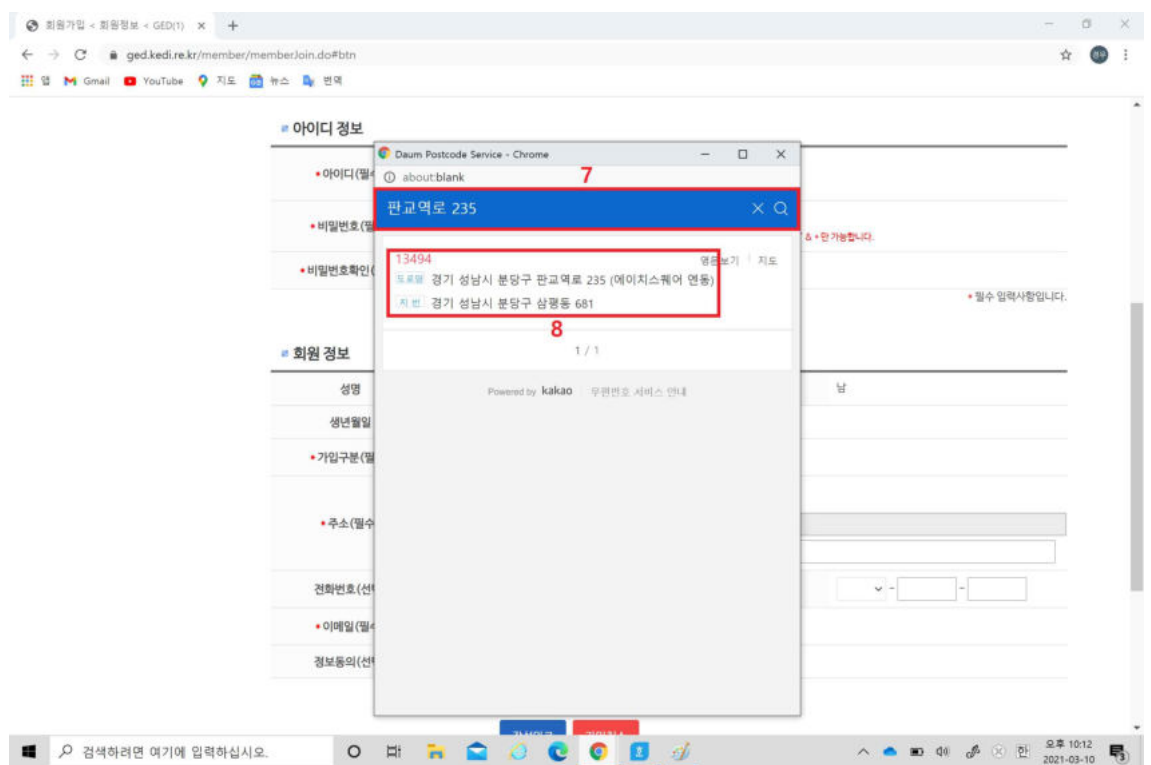

### 9. 상세주소, 전화번호, 휴대전화번호, 이메일을 입력 후 '작성완료'를 클릭합니다.

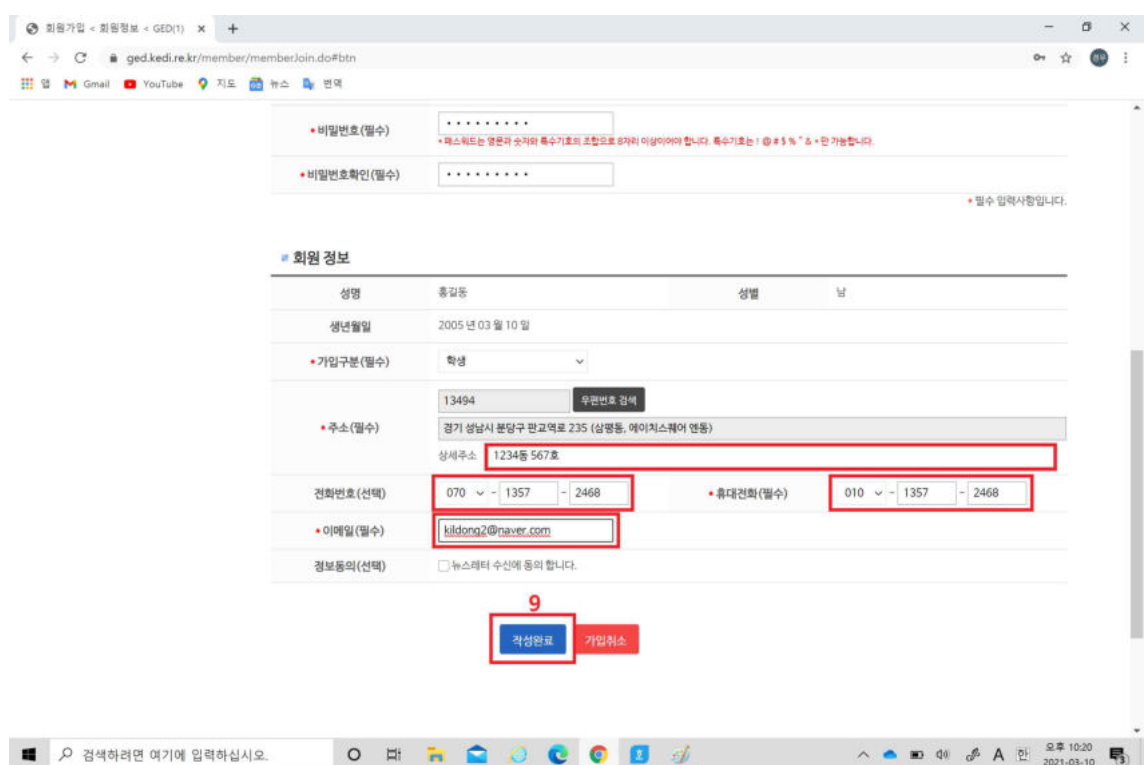

10. '로그인 하러가기'를 클릭합니다.

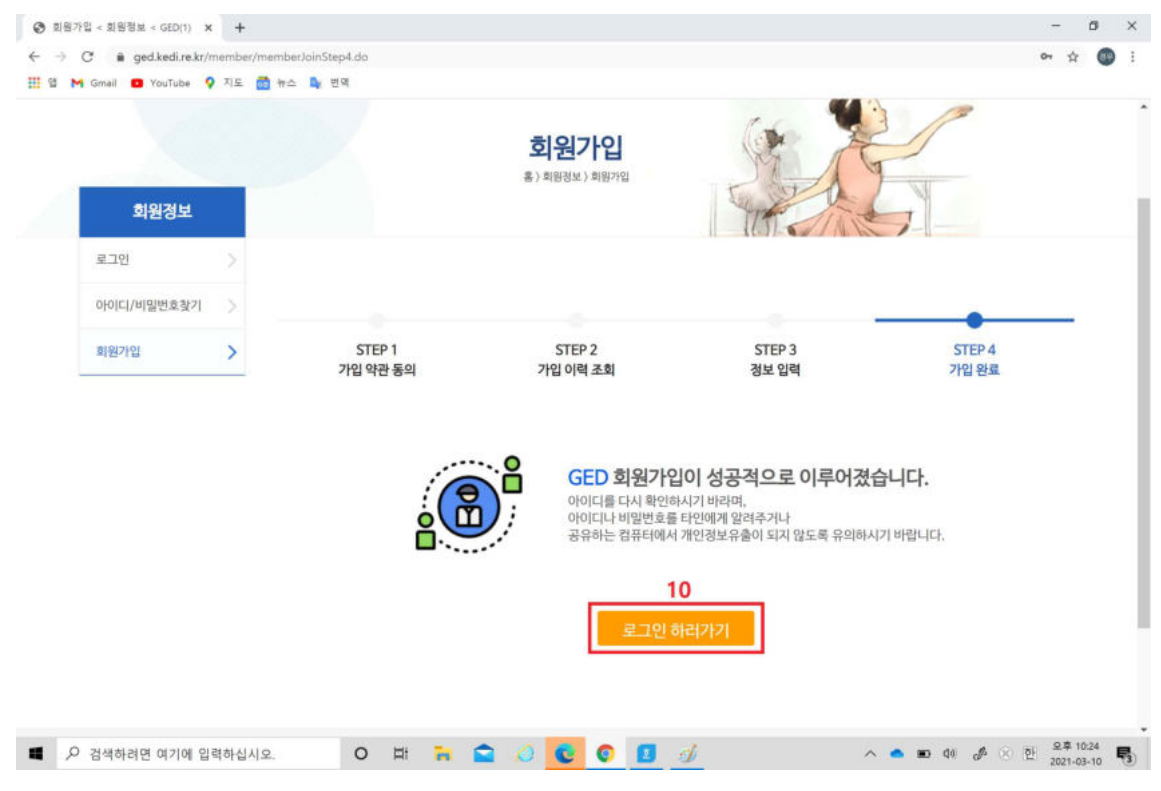

#### 11. 아이디와 비밀번호를 입력 후 '로그인'을 클릭합니다.

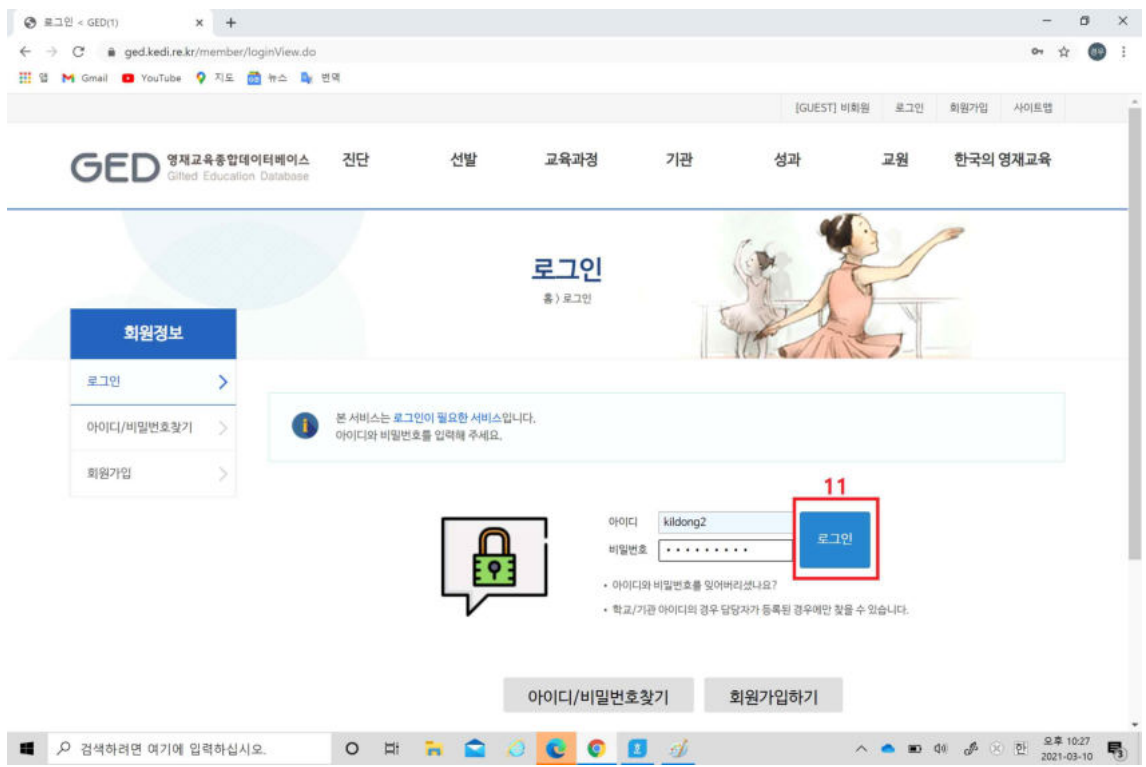

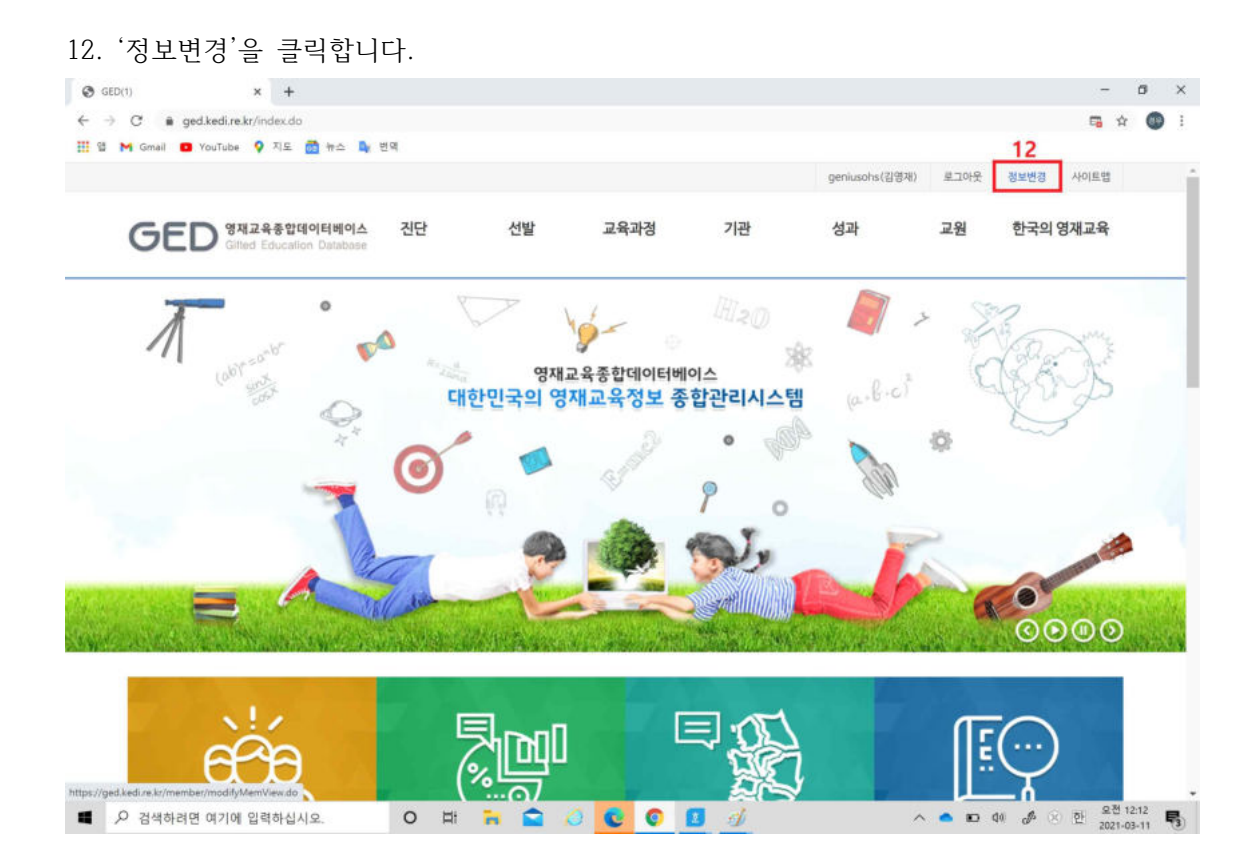

#### 13. '검색'을 클릭하여 소속기관을 입력합니다.

14. '인증요청'을 클릭하여 교원 인증을 받고 '저장'을 클릭합니다.

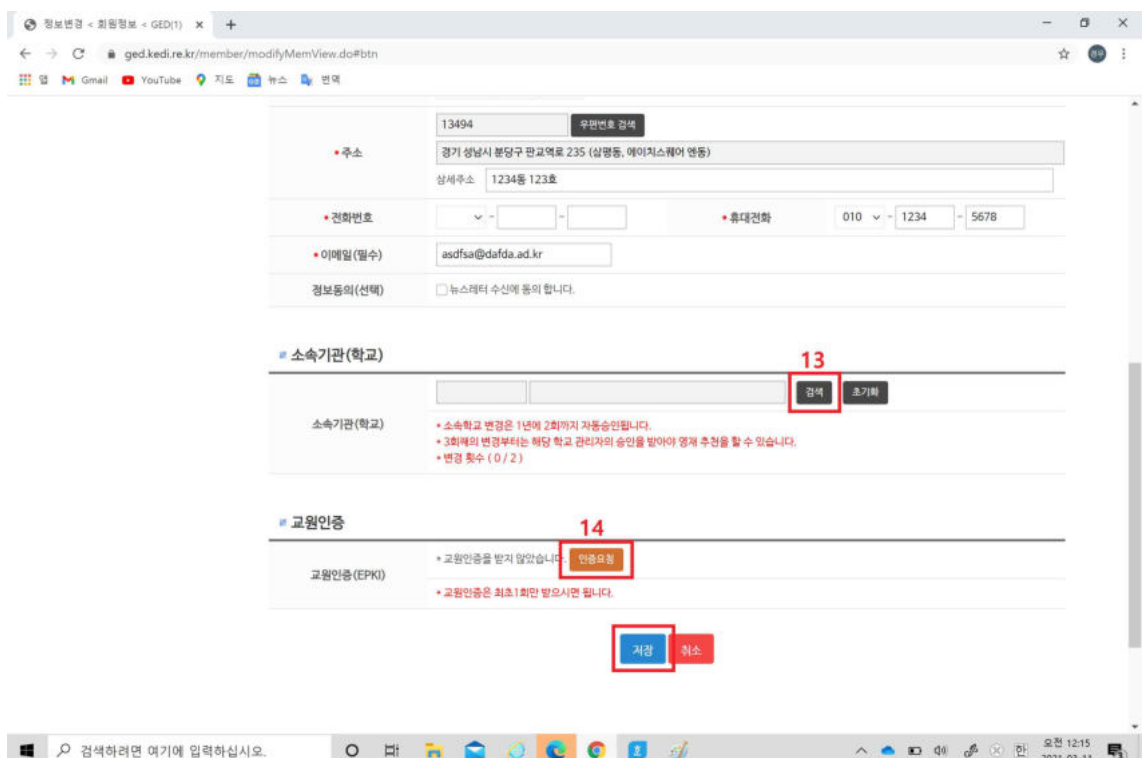

#### 15. 메인 홈으로 돌아가서 '선발'을 클릭합니다.

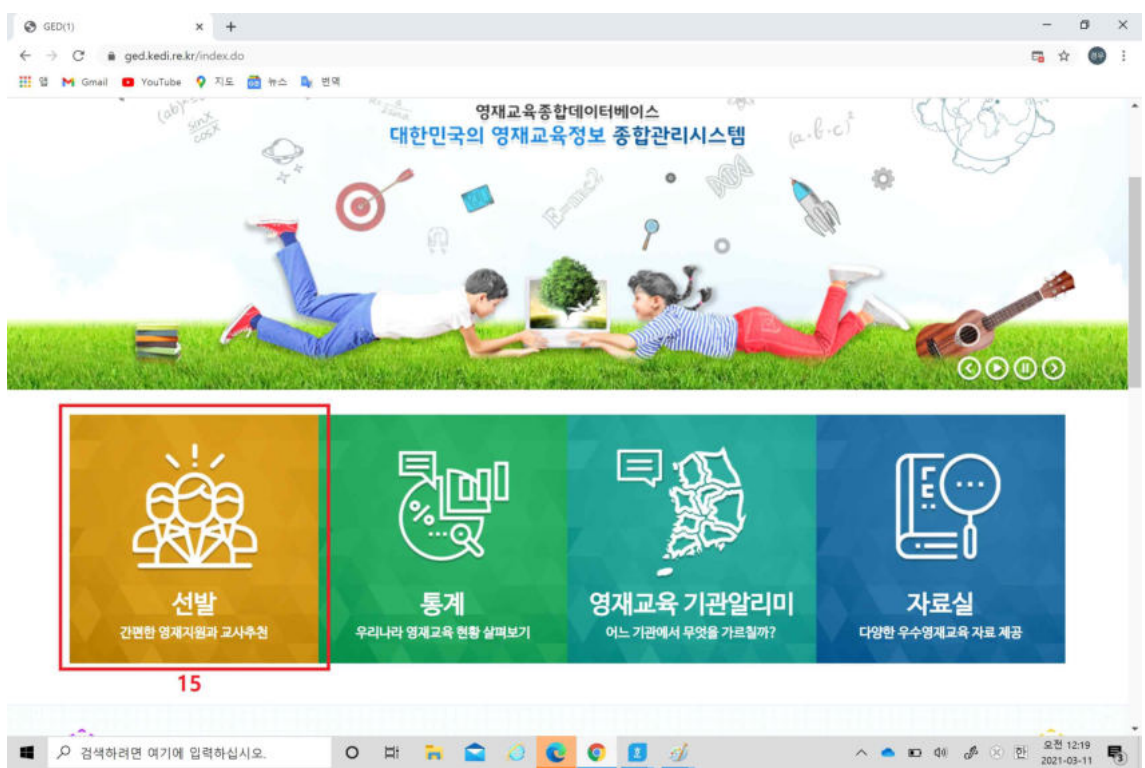

#### 16. '영재추천(교사)'를 클릭합니다.

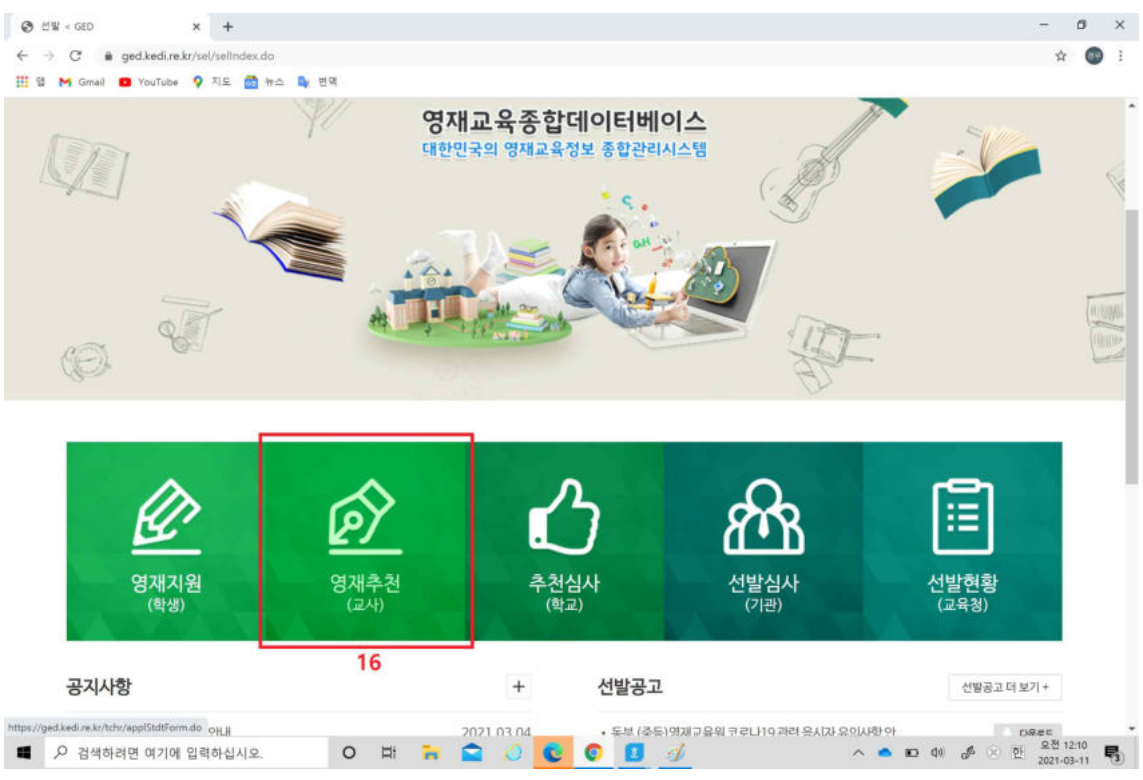

17. '상세보기'를 클릭하여 학생이 입력한 정보를 확인하고 '추천서 작성'을 클릭합니다.

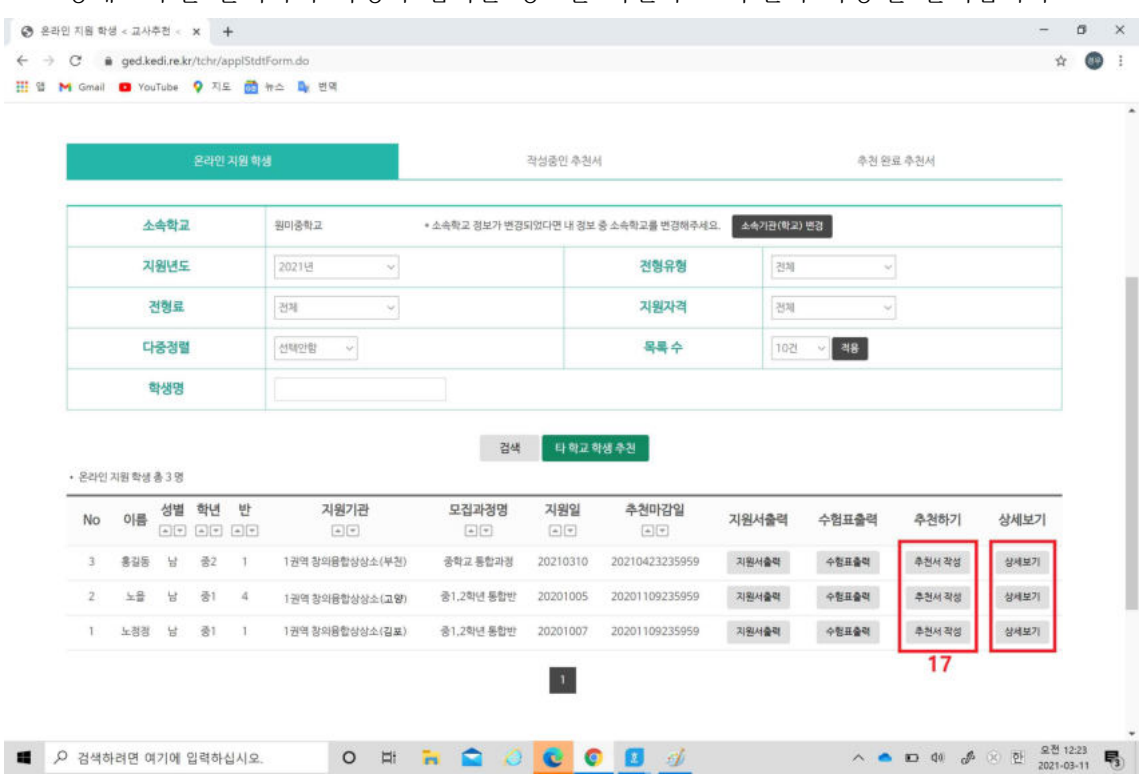

#### 18. 학생과의 관계 및 추천인 휴대전화를 입력 후 저장을 클릭합니다.

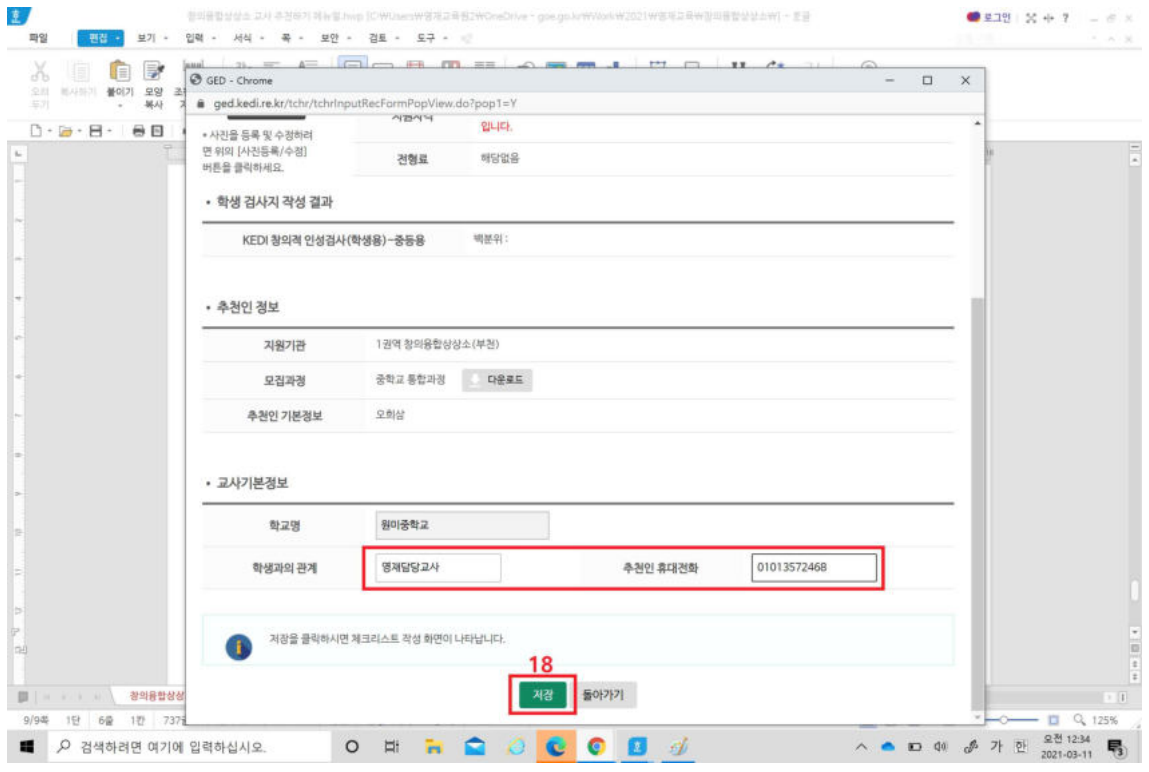

## 19. '즉시추천' 버튼이 보이면 클릭합니다.

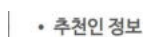

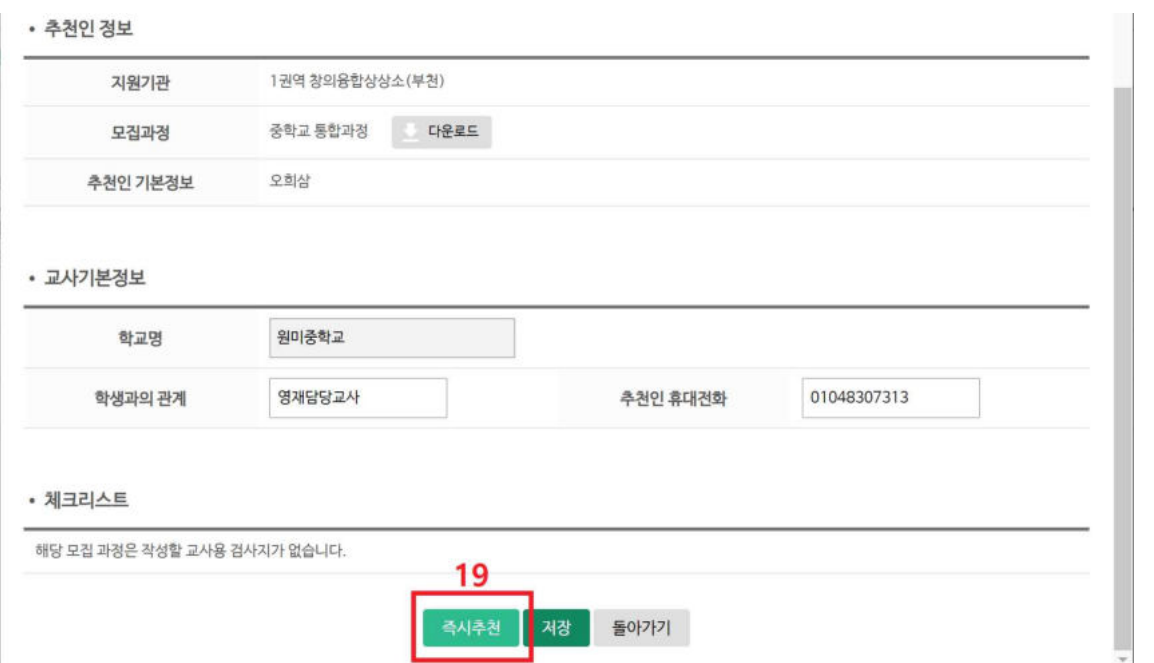

#### 20. 지원한 학생 모두를 추천하시기 바랍니다.

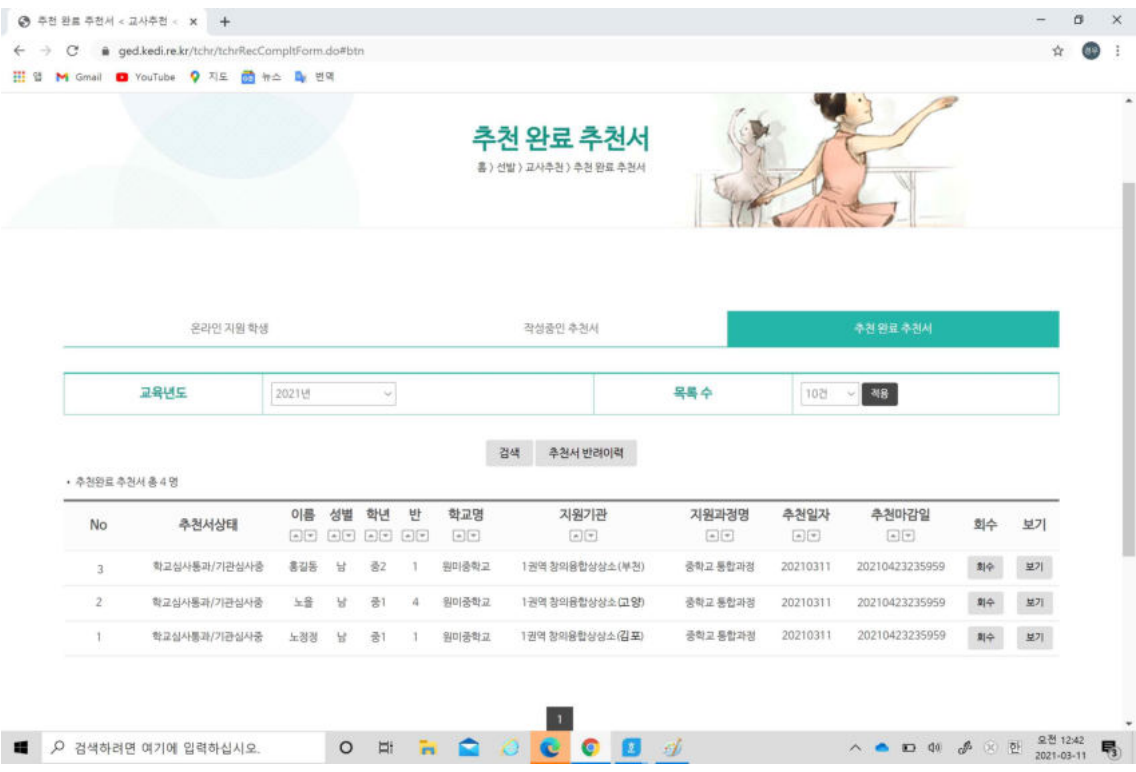